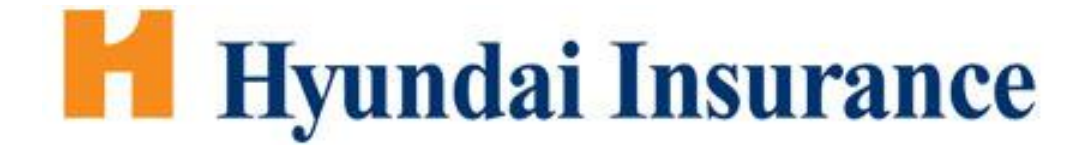

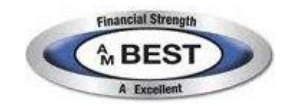

# **Homeowners & Dwelling Fire Program**

**For Members Agencies of**

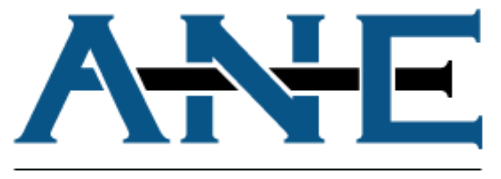

**AGENCY NETWORK EXCHANGE** 

# **HOMEOWNERS & DWELLING FIRE PROGRAM**

## INDEX

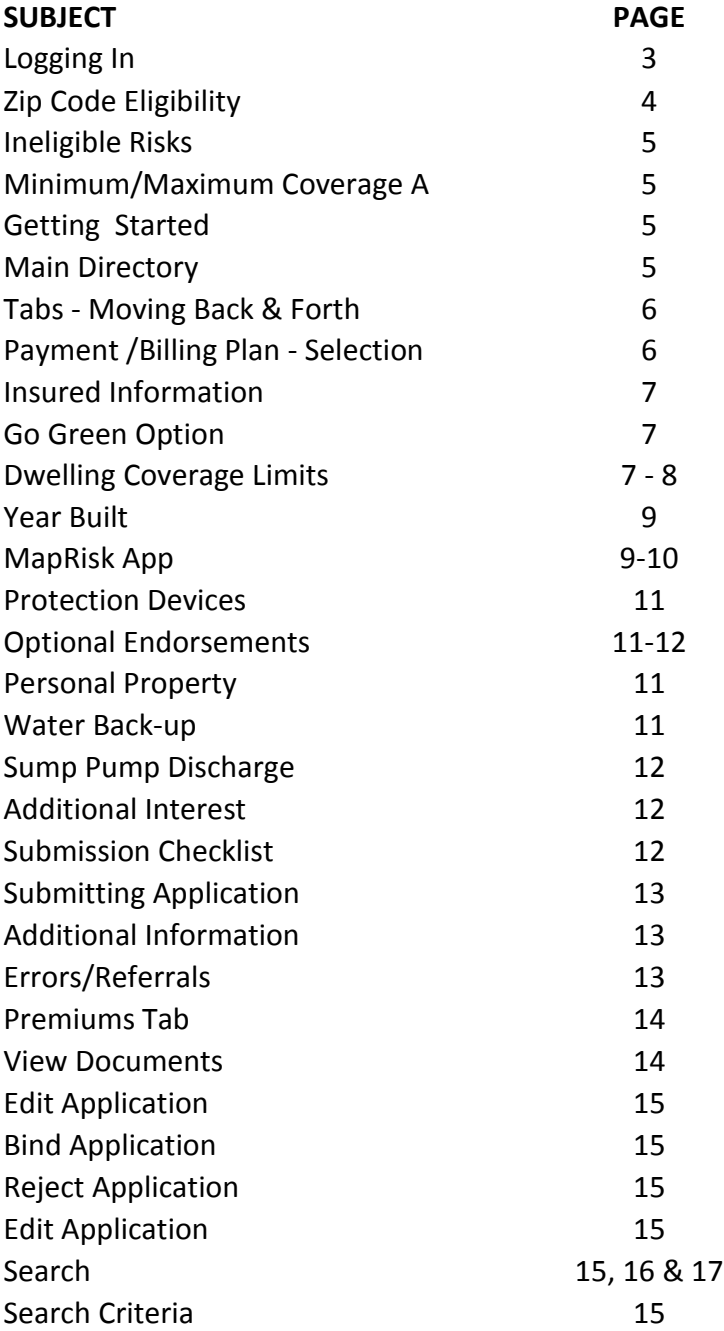

# **Hyundai Insurance**

Welcome to the Hyundai and ANE Portal Help Guide

When you first login to the ANE web portal you will see the following choices:

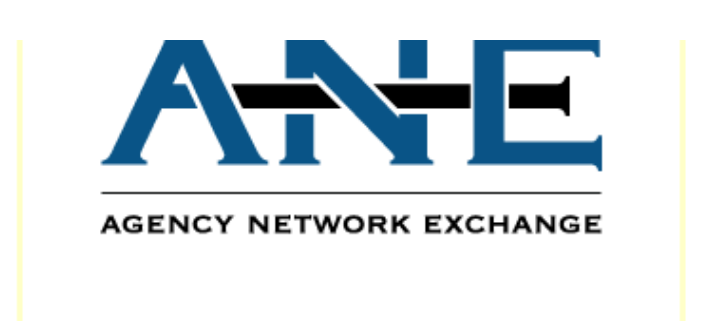

# **Retrieve Existing Applications**

**Click Here To Retrieve List Of Prior Apps** 

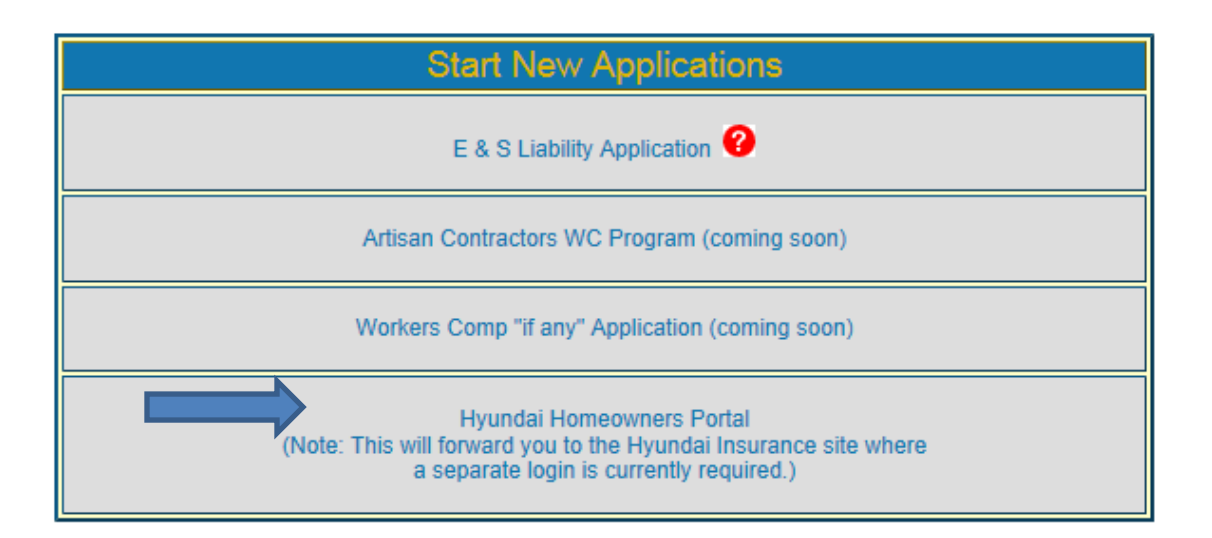

Once you click on the Hyundai Homeowners Portal you will be asked for the zip code of the insured location. Once you input the zip code you will either see Sorry, THIS ZIPCODE IS NOT ACCEPTABLE FOR THIS PROGRAM, or it will take you to the Portal to continue with quoting.

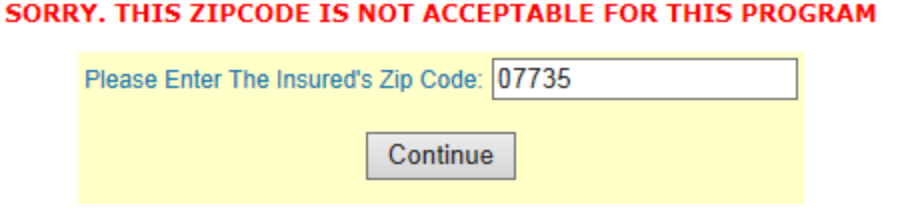

If the Zip is not on the prohibited list you will be taken to the quote portal to login.

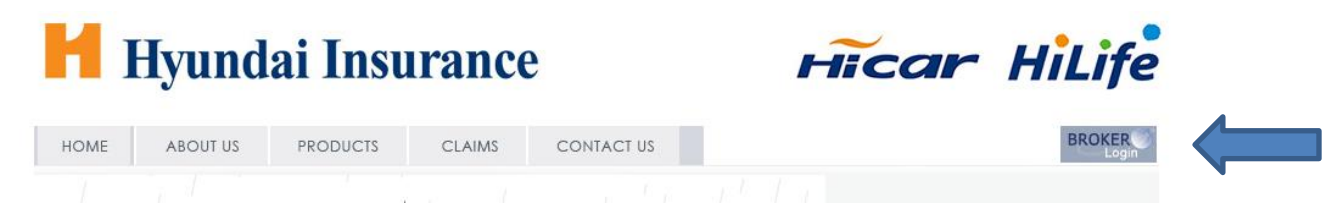

Here you will need to use your credentials given to you from ANE for Hyundai. Please note we are only able to give one sign-in per agency so you will need to share the user name and password with your agency staff.

It is **IMPORTANT that you always login as we have outlined above. Failure to access the Hyundai quote portal without logging into ANE first will result in the company only paying 10% in commission as opposed to 15%.**

We have designed this guide to walk you through every aspect of getting a successful quote. As the sites are updated we will also update this guide.

Note there are a few changes that are soon to be rolled out. The first list of Zip Codes ineligibility list was quite extensive, they are is the process of updating the prohibited list to a much narrower band. In the meantime if you enter a zip into the first screen as outlined above and then later in the app get a message that the zip code doesn't qualify, continue with the app. This just becomes a referral to us where we will ascertain distance to the water and assure it meets the balance of the guidelines for eligibility.

### **Ineligible Risks**

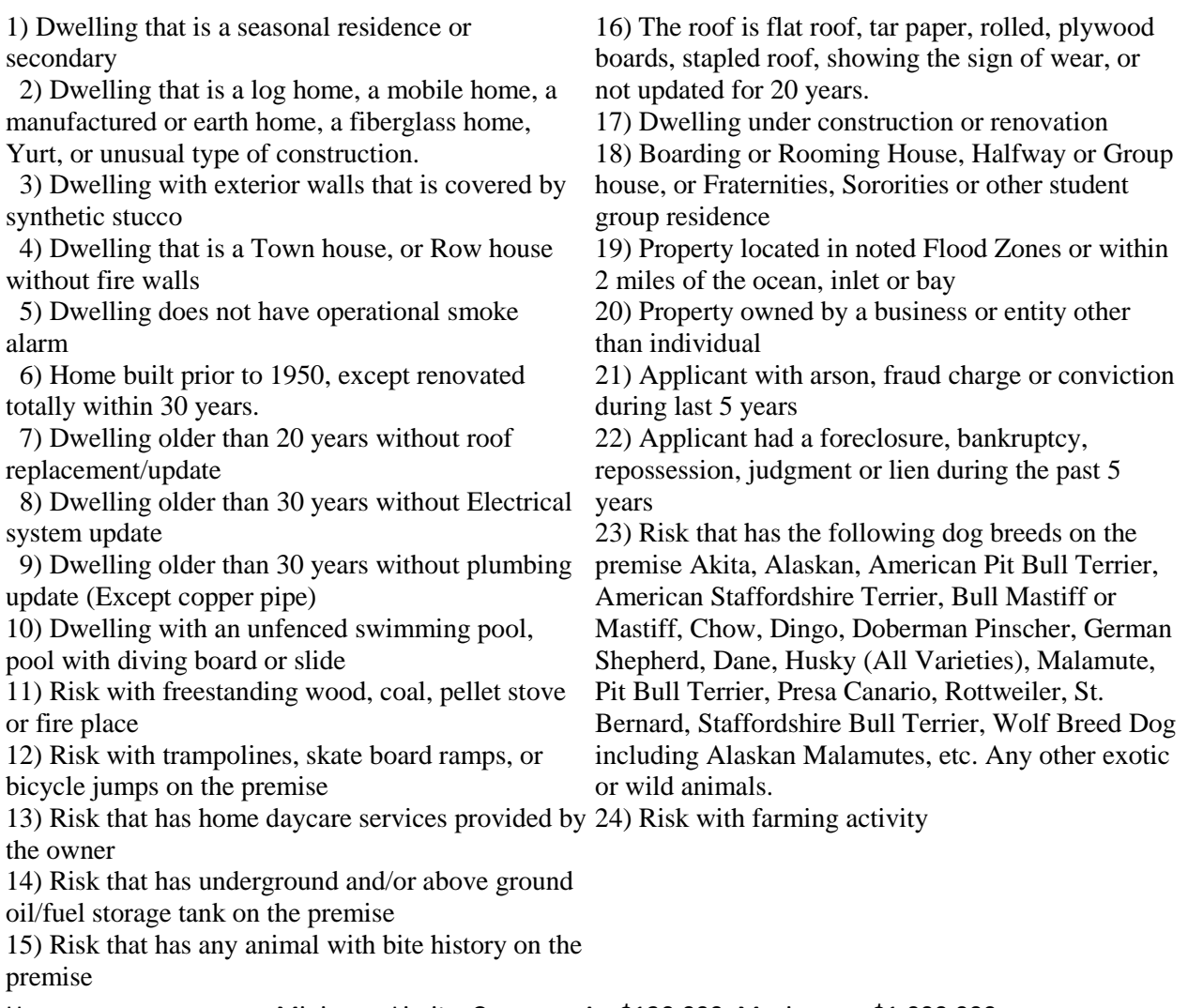

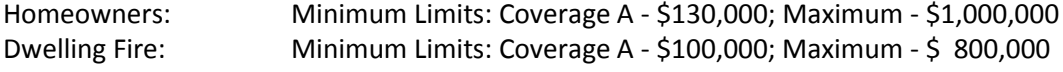

#### **GETTING STARTED**

When first signing into the website you will see the following menu on the left hand side where you can choose what type of policy you want to rate. The first is for the Dwelling Insurance the second is for their Homeowners Product, and under that you can search for applications or endorsements or other work in progress. For this part of the help guide I will choose homeowners.

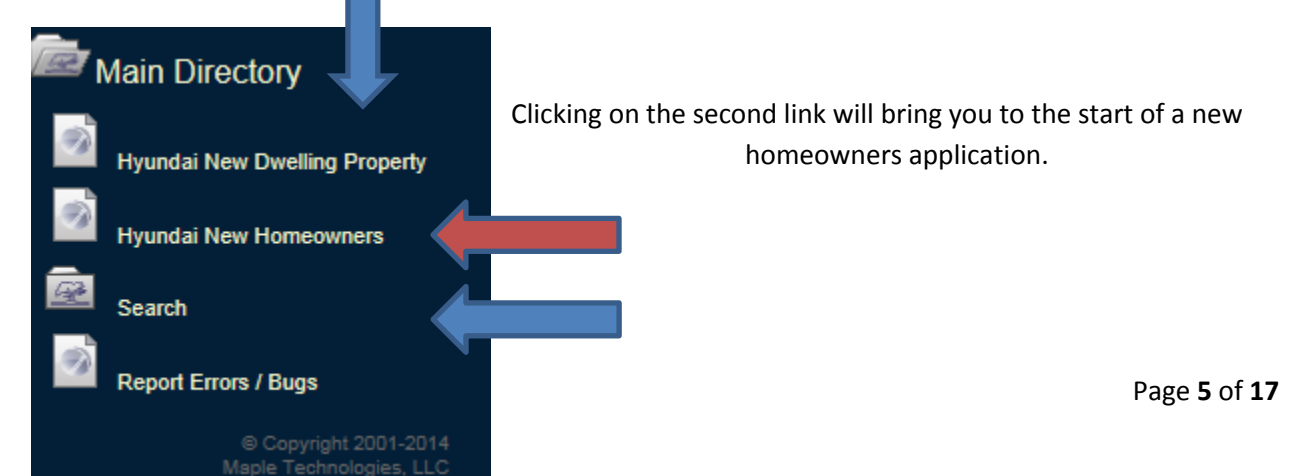

You will be presented with the screen where it lists 24 statements of eligibility and then asks if the insured is eligible. (these 24 items are what we started the guide with to let you know what is and isn't eligible).

Once you answer- Yes to this question 5 other underwriting drop down boxes appear.

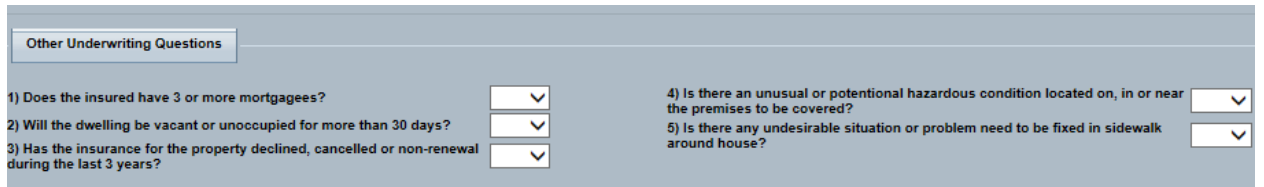

If you answer Yes to any of these additional questions the insured may not eligible to be written in this program (it generates a company referral).

Once you complete the five questions and the statement of eligibility you may wonder what the next step is as there is no continue or next button. You will need to click on one of the tabs at the top of the section to continue with the application.

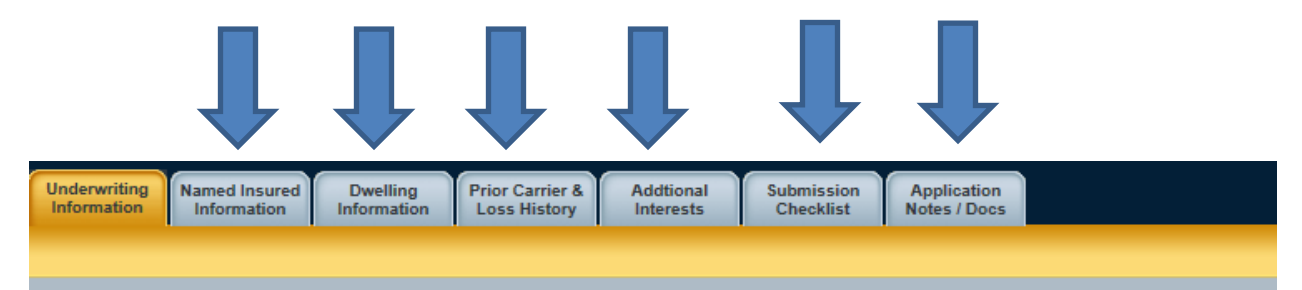

Notice how the Underwriting information tab is now gold as opposed to blue? This signifies the tab that you are presently working in. As we have completed this tab, I will click on Named Insured Information as that is the next logical tab.

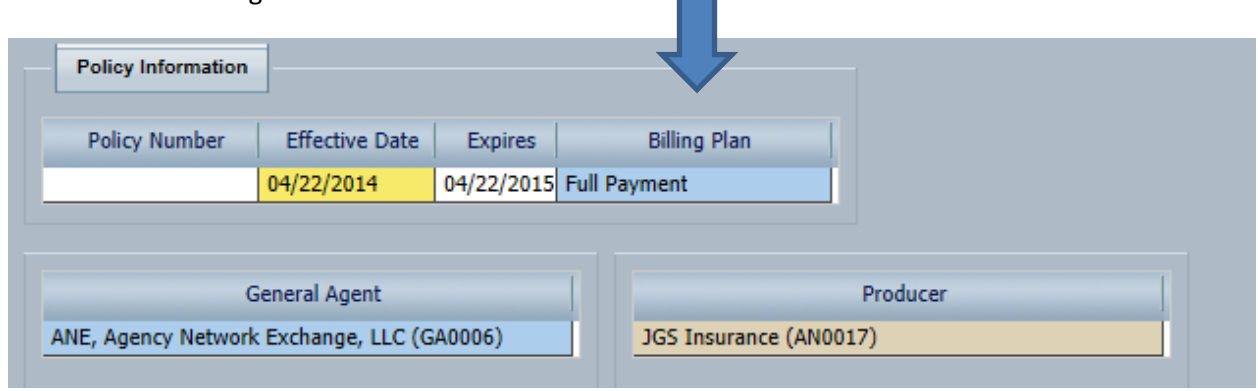

You will **not** put anything in the policy number field; this will be assigned once coverage is bound. Do note that any field in blue is required to be answered. In the case above that is payment option and agency name. Effective date always defers to today's date, and you will want to change that to the

effective date of the policy. Changing the effective date will automatically change the expiration date to one year later.

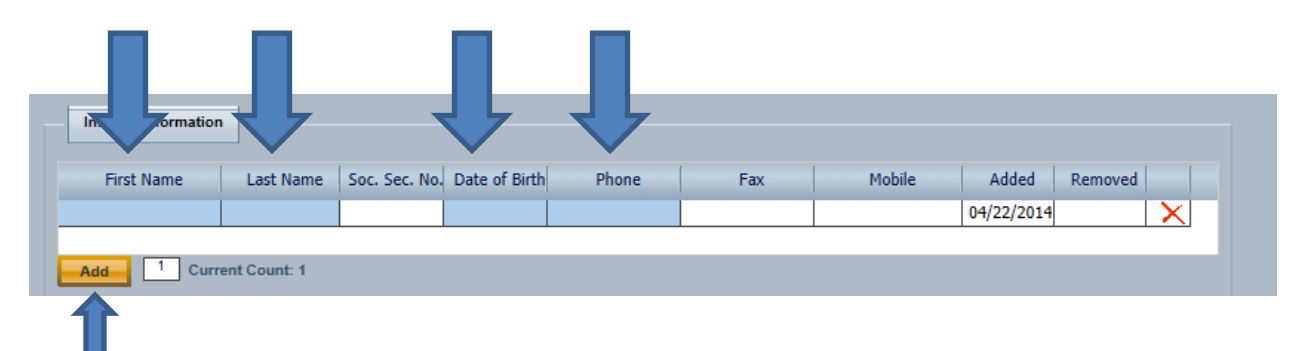

**Insured information** is next and again you will need to add the first name, last name date of birth and a contact number to complete this section. All other fields are not required at this time. If you have more than one named insured, i.e. husband and wife; you will need to click the add button to add the additional name. Once completed we will go onto the address section:

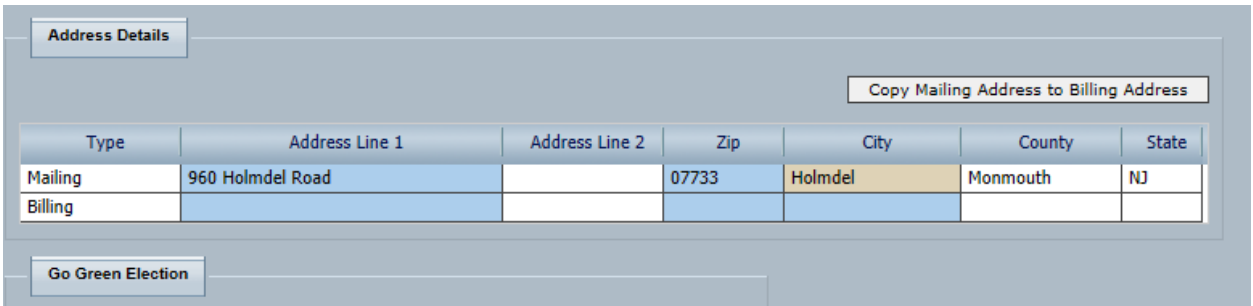

This is very simple and straight forward, the only thing that I constantly do wrong is enter the city name in the zip field. As the zip code comes first once completed the program automatically completes the county and state field for you. As you start to type the town name in the city field, a drop down box of towns appear where you can click on the appropriate response. Then if billing address is the same as mailing address, use the Copy Mailing address button to fill in the billing fields.

If you have your clients email address and they like everything sent electronically, you may check off yes to the **Go Green** where another field will appear for you to insert email address. Dwelling information is the next tab and we will click on that now.

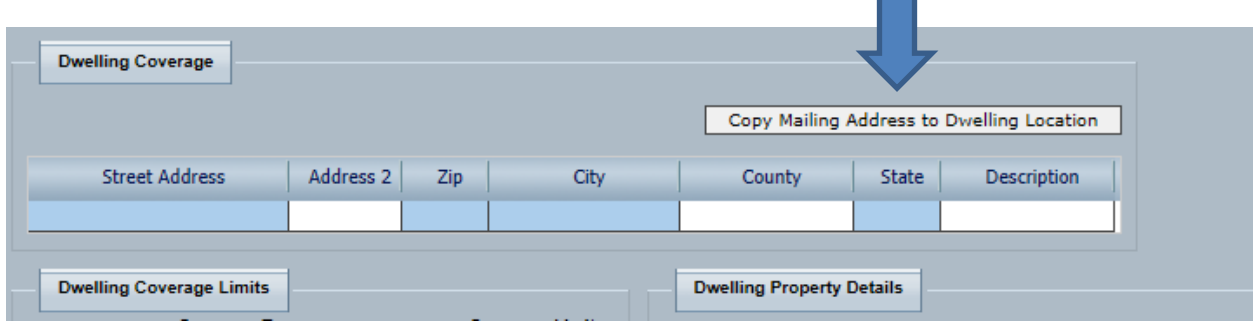

First thing to do is copy mailing address to location address by using the copy button if they are the same. Here you will find if you have an ineligible zip code, once I copied the mailing address to the location address a pop up box appeared telling me Sorry, this risk is ineligible. The dwelling is in a prohibited ZIP. For demonstration purposes I changed it to an acceptable Zip Code.

### **AN IMPORTANT NOTE - SEE ZIP CODE LIST AT BACK OF THIS GUIDE. SOME ZIP CODES WILL REFER TO THE UNDERWRITER.**

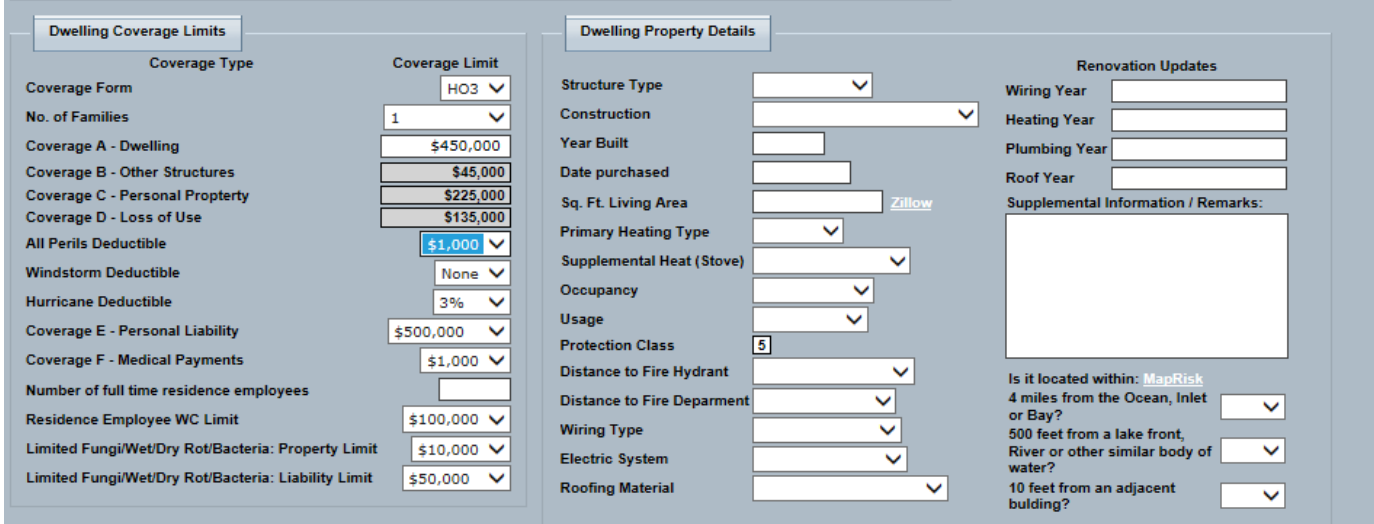

The nice thing about the app is there are many drop down boxes to choose from as you see above. Completing the Coverage A Dwelling amount will automatically fill in the Coverage B, C, D options. The zip code will also apply the appropriate hurricane deductible, if any to the app. You have the option of increasing this, but not decreasing it.

Coverage E - Liability gives you the option from \$100,000 to \$1,000,000 in \$100,000 increments.

Coverage F - Medical Payments Option is from \$1,000 to \$5,000. If there are no employee's put 0 in the Number of full time employees' box. You may choose either \$100,000 or \$500,000 WC limit.

You have two nice optional coverages next

Limited Fungi/Wet/Dry Rot/Bacteria: **Property Limit** \$10,000 is built in with options of \$25 or \$50,000

Limited Fungi/Wet/Dry Rot/Bacteria: **Liability Limit** \$50,000 is included with option of \$100,000.

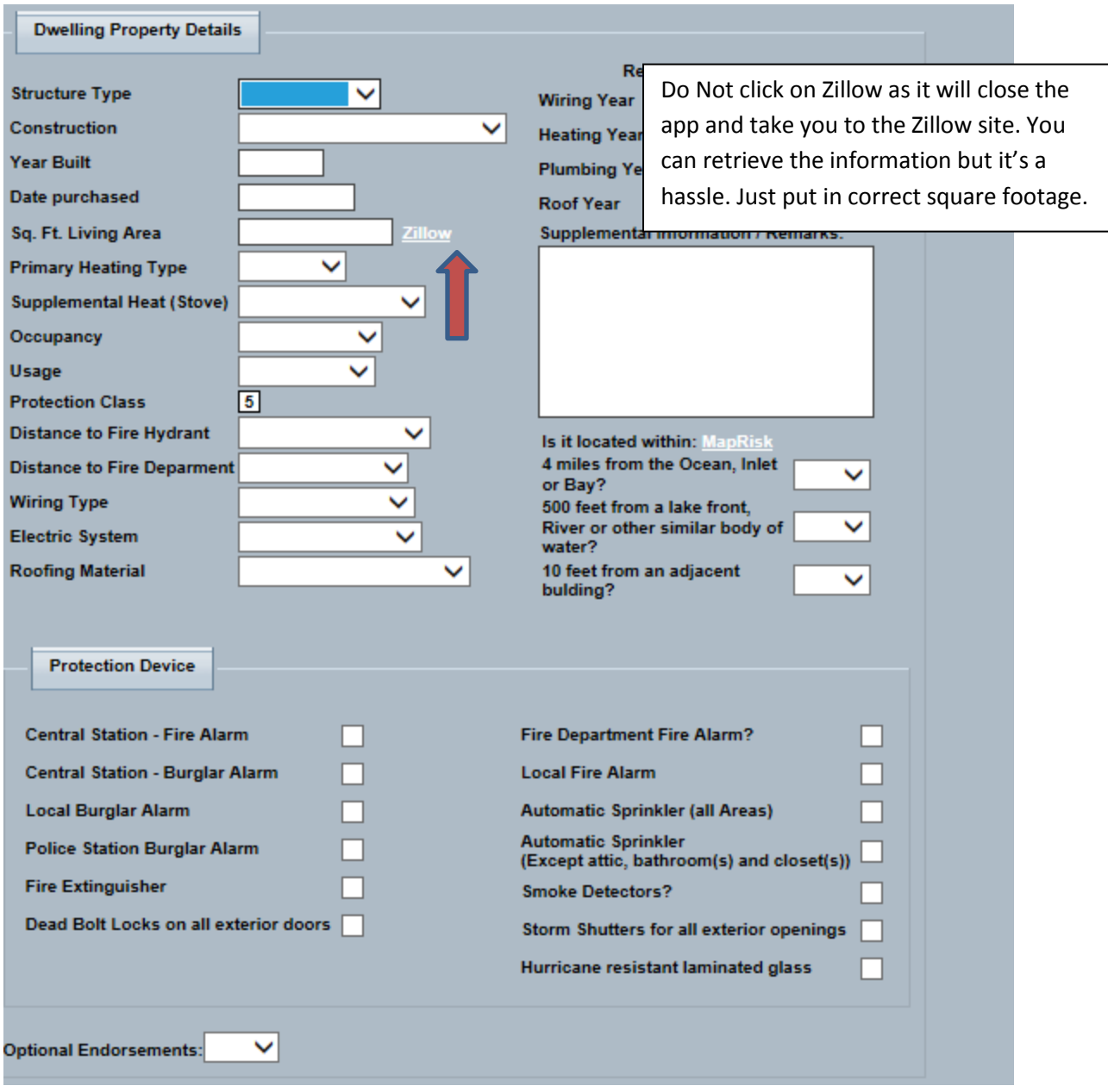

Year built is important as credits for newer construction is contemplated from this field. The next important field is Sq. Ft. Living Area. If your square footage is inappropriate for the Dwelling Value chosen you will get an error message. As an example I chose a dwelling limit of \$450,000 and put in 3,500 square feet, this prompted an error pop up box that says:

Please check the square footage and Coverage A limit. Coverage A minimum is \$150 per square foot of Living Area. I clicked ok to close the box and put in the correct square footage.

A neat app that works great is their **Map Risk** clicking on the words **Map Risk** will open up a different window that allows you to input the street address in:

 $\Rightarrow$ 

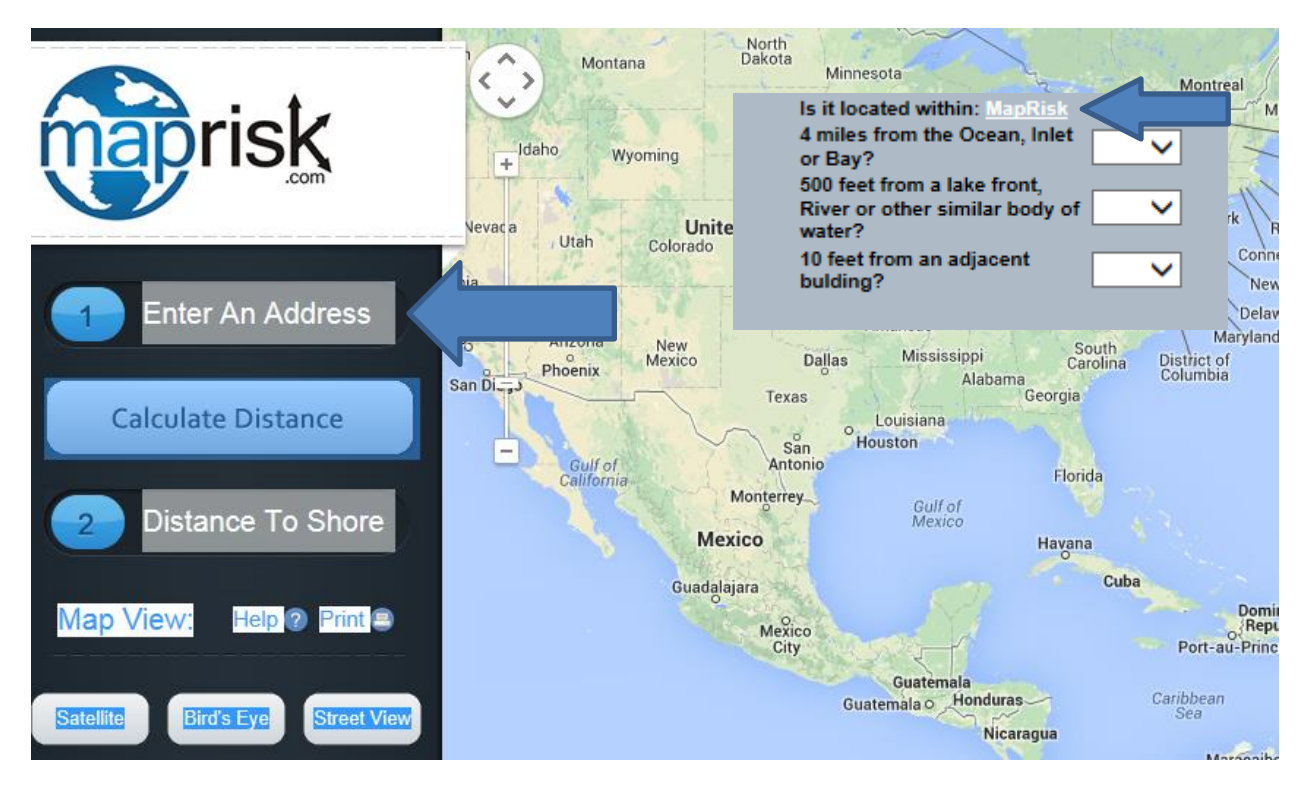

Entering the address in the appropriate field and the click calculate distance will display a map zoomed in showing the location and proximity to the shore as you can see my risk is 5.85 miles away which is well within their guidelines. You can also choose Satellite View or Birds Eye View to take a look at the subject property. It's a good exercise to do if you haven't visited the property lately. It also helps you to accurately answer the questions about distance to water, or 10 feet from an adjacent building.

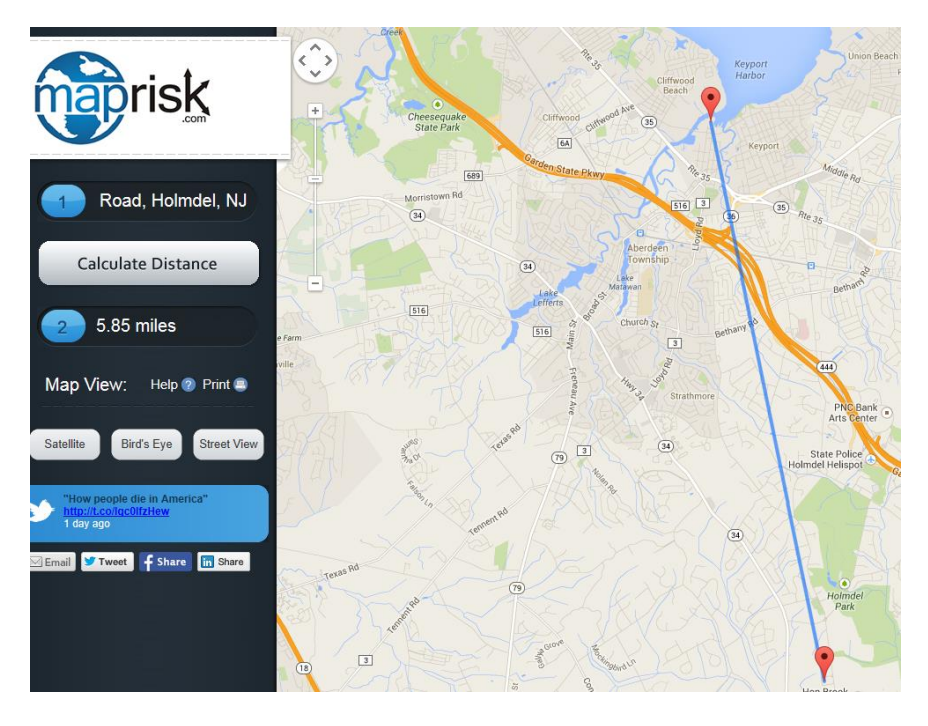

**Protection Devices** and **Optional Endorsements** complete this tab:

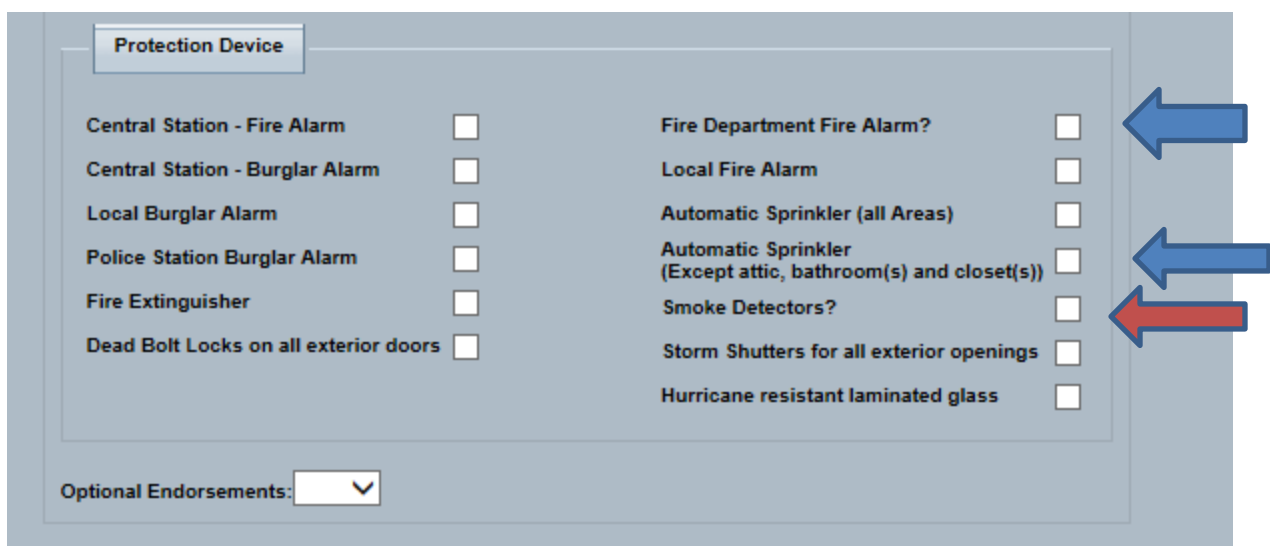

Clicking on certain boxes will tell you that you will need to upload a certificate to receive credit; i.e. automatic sprinklers or Fire Department Alarm to name a few. Smoke Detectors are required so don't forget this box.

We would recommend choosing **optional endorsements** as the pricing will be shown separately and the insured can choose whether or not to include them. This section also helps you to enhance coverages to create an apples to apples comparison to what other forms may include.

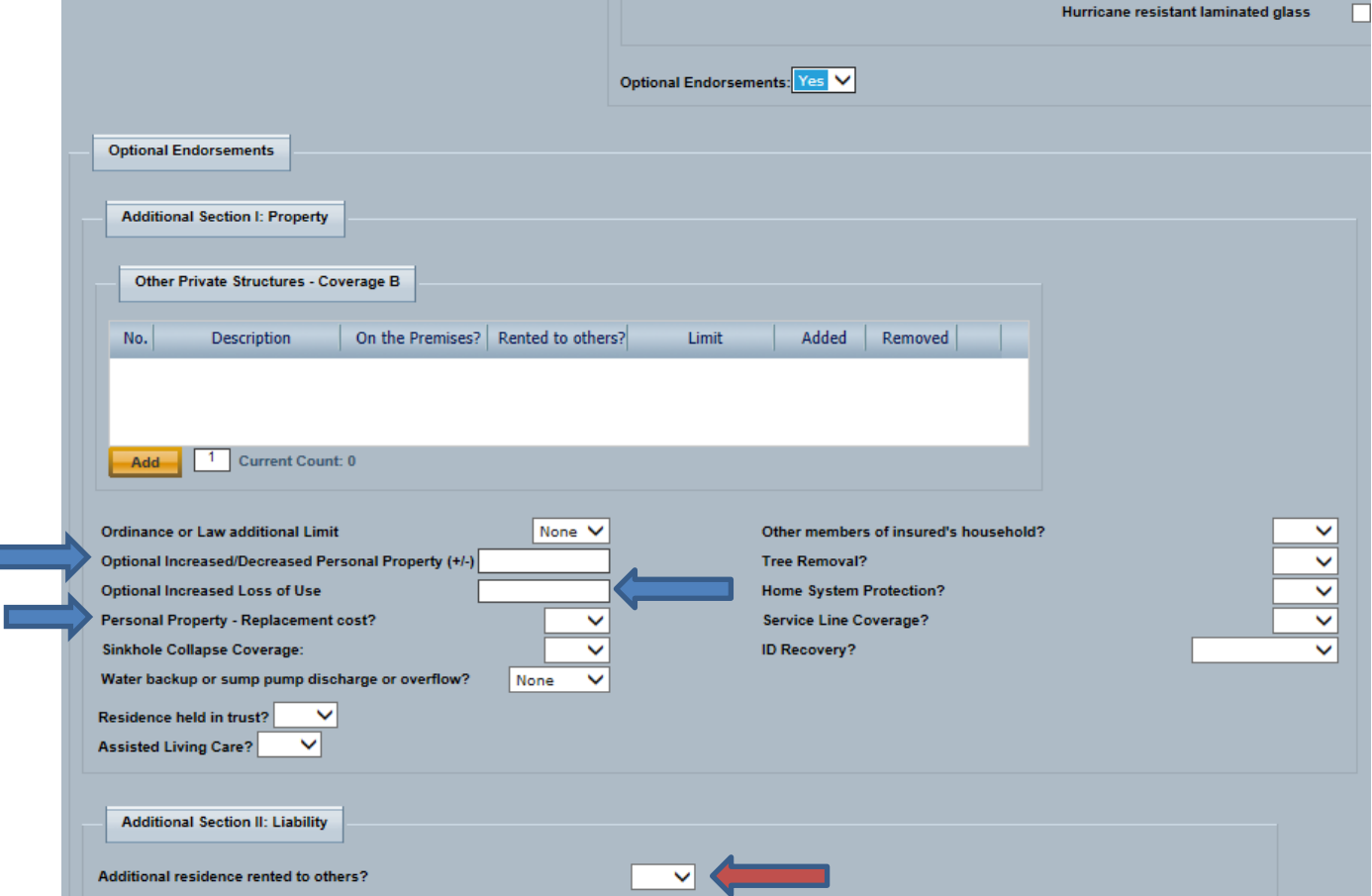

The Increased **Personal Property** limit must be 10% of Coverage A, optional increased Loss of Use you may enter a dollar amount. Note that you may choose Replacement Cost on Personal Property; but there isn't an option to do so for dwelling. Replacement cost on dwelling is automatic as we use ISO DP2, DP3, HO2 and HO3 forms.

**Water backup** or **sump pump discharge** is available up to \$25,000. Home System Protection is equipment breakdown coverage and I would recommend that you always offer this option. It's a nice feature that many companies do not offer. Service Line coverage, most of us that lived through Sandy found out how important an option this coverage is. ID Recovery gives you 3 options. Do not forget to answer yes or no Additional residence rented to others.

Next tab is **Prior Carrier**:

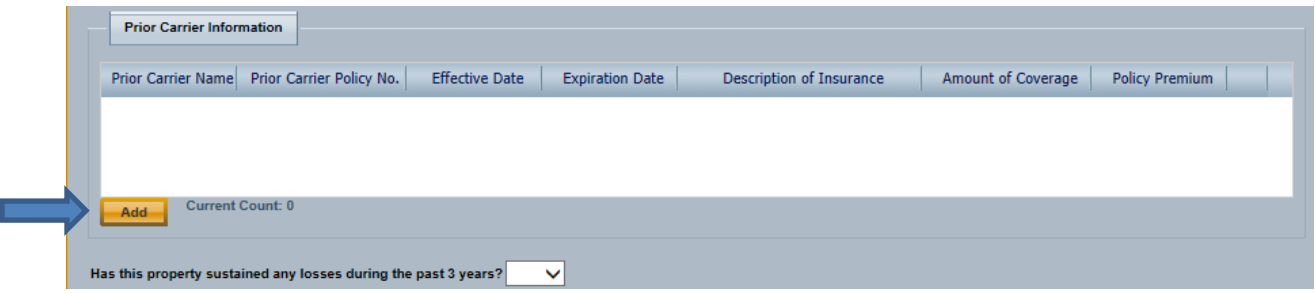

Click on Add button to allow you to enter prior carrier information.

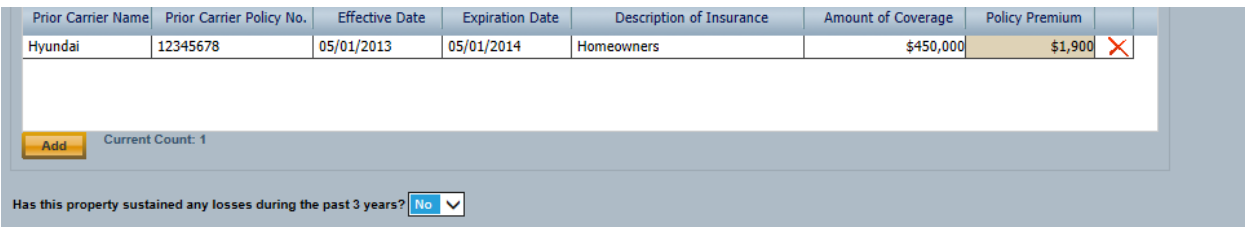

Click Add as many times as you need to show prior carrier info.

**Additional Interests** Tab works in the same fashion. This is where you can add mortgagee information.

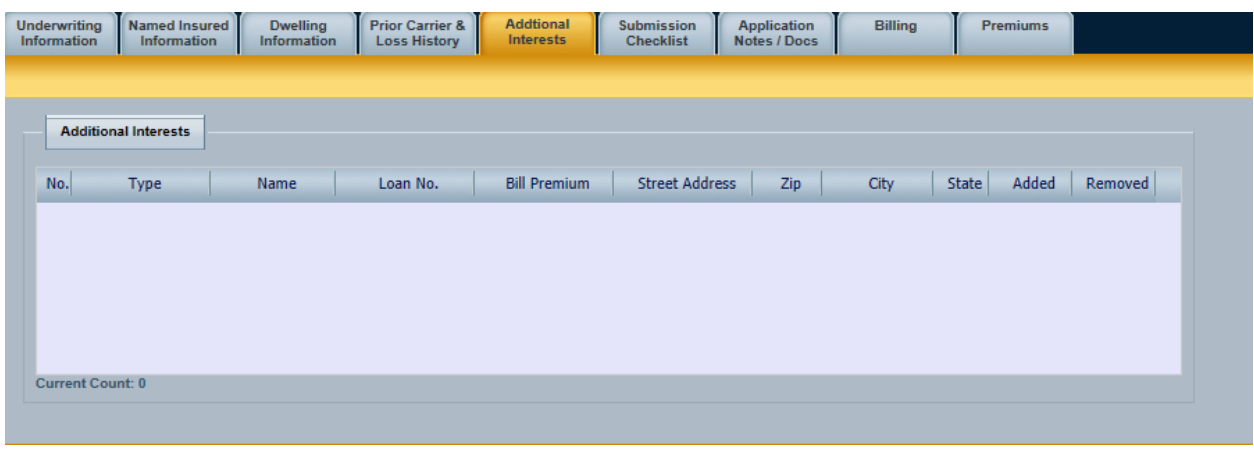

You have for the most part completed the application. Review the **Submission Checklist** tab to see what information you will need to either upload or send in.

The application notes/docs allows you to include any **additional information** you feel the underwriter may need in order to accept your submission. Here you will have the ability to include any pertinent information or documents required.

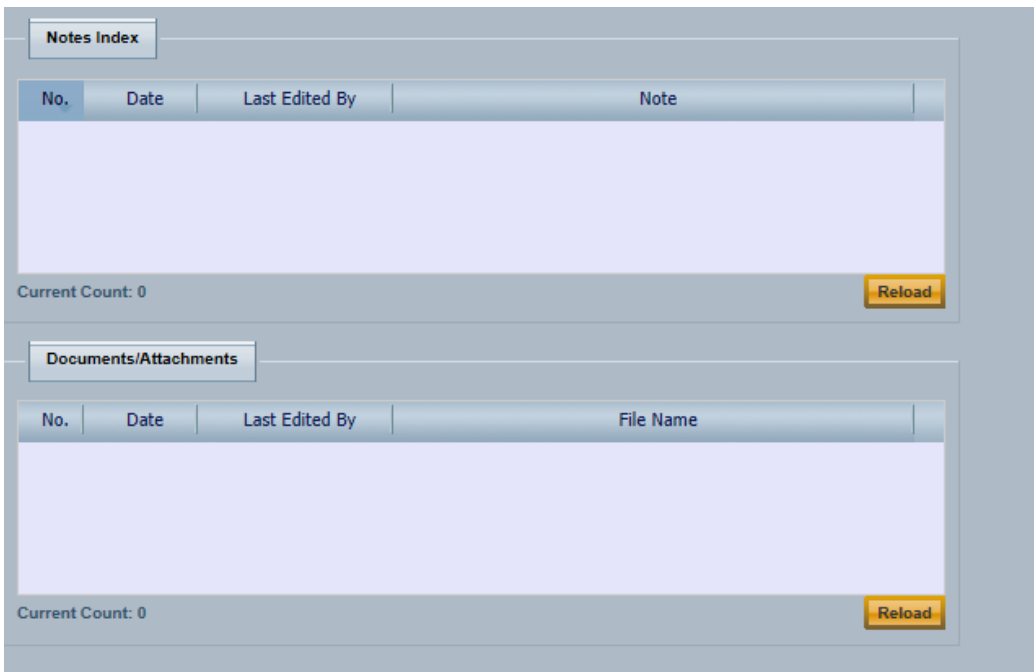

At this point in time in order to get the actual quote you will need to hit the button **submit application**. It will take about 30 seconds to process the application, and if acceptable you will then be able to review the pricing as well as application and quote letters to present to the insured. If there are any errors an error tab will appear and it will tell you what information is missing or needs to be corrected. Just update where it tells you then resubmit. (I removed D/O/B which is a required field and can generate credits).

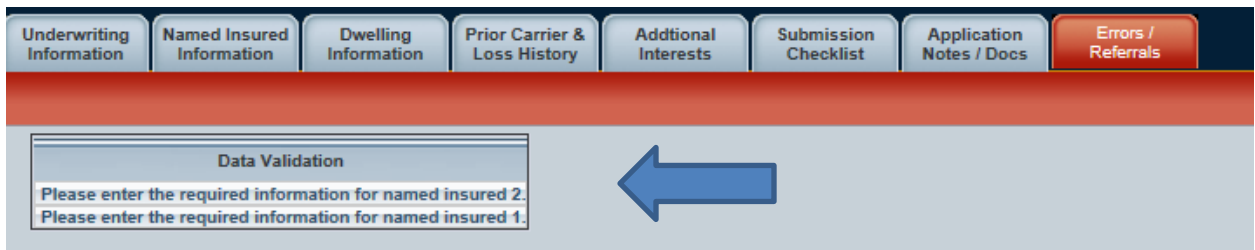

Once the application is error free you will see additional tabs:

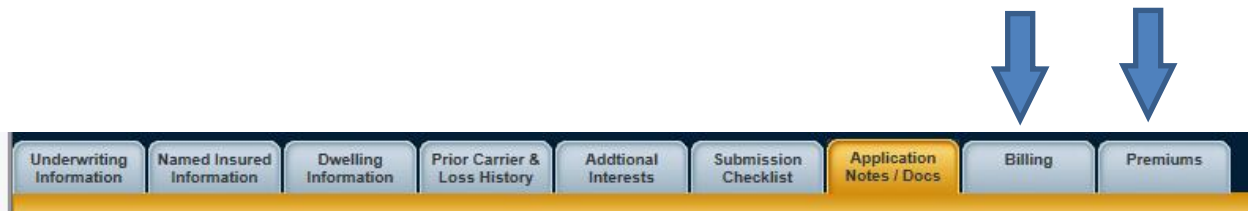

The **Premiums Tab** will show you all of the premiums including all of the options you have chosen and

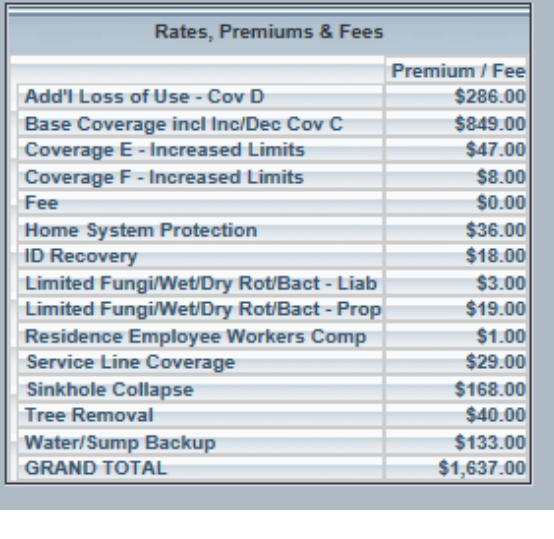

will look like this:

On the far right of the screen above the tabs we have been working with you will see 4 additional boxes.

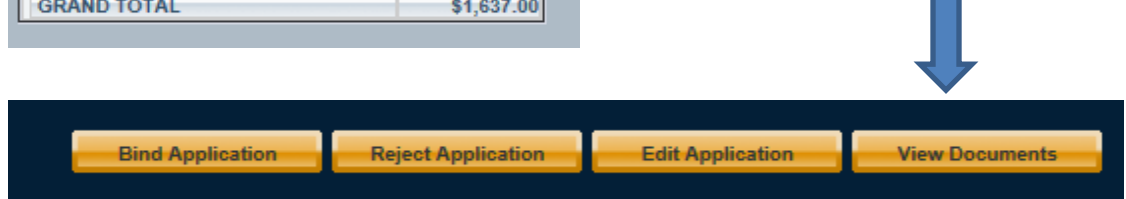

The first box you should click on is the **View Documents** which brings up a new window with 3 choices to view:

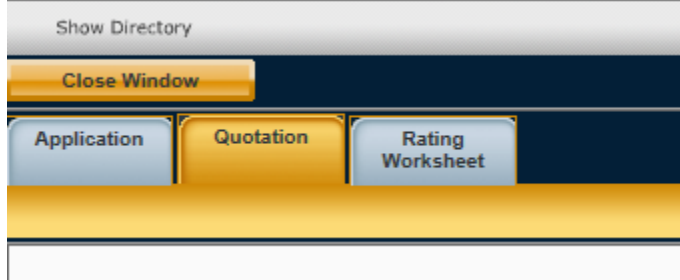

Quotation will give you a PDF application that you can download for your file and gives all of the coverages and premium breakouts. It will list all of the endorsements and coverages chosen for the insured.

The other tab will display the application which you will need to download and have the insured sign in the appropriate spots as well as your agency/producer signature. This will need to be uploaded to us when you want to bind coverage.

Also please note the close window or show directory options. You will want to choose close window which will bring you back to the tabs you have been working in.

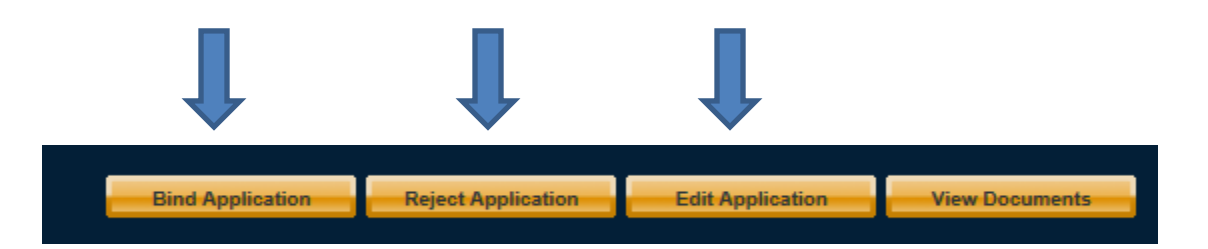

If you do not plan to proceed you may reject the application which will make it unavailable to your permanently, so do not choose this option unless you have bound it elsewhere. You will be able to edit the application by choosing edit button at any time. You may realize some of the pricing on optional coverages makes it less attractive then you would like, so you can go back to change them at any time. You may also find that these additional coverages weren't as expensive as you thought and may want to tweak them to get higher limits, or perhaps you noticed a spelling error that needs to be corrected.

Clicking on edit application will remove the new tabs on premiums, bind or review documents.

If everything is good and you are ready to move on you may go to Show Directory box to get to the main directory where you can start a new app or search for another.

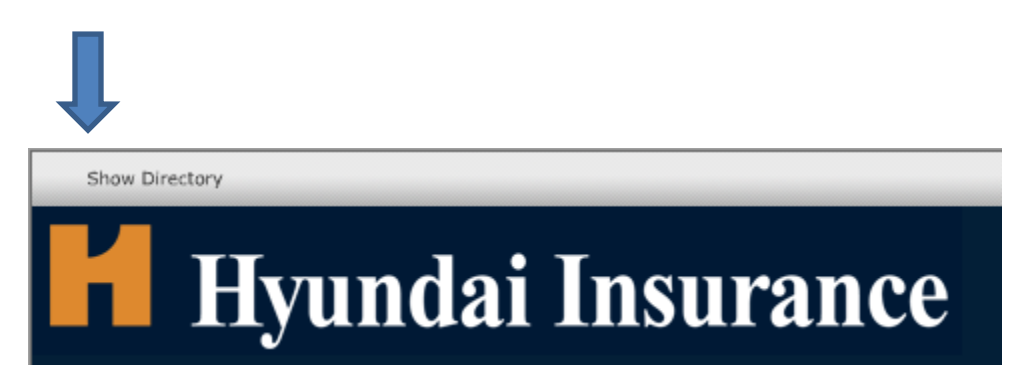

The search feature is a powerful tool and will help you find apps that are in process, or ones where you may have had to leave and hadn't gotten to finish. To find works in process choose the Search button:

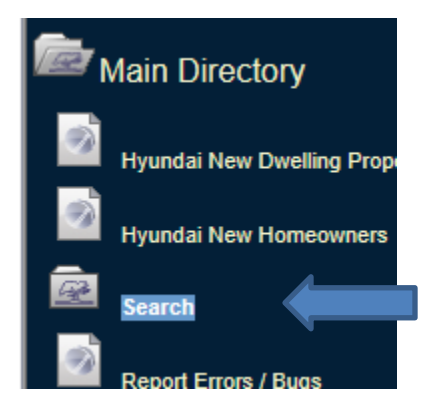

Clicking on the search function you will be able to choose from a number of options: One of the most important ones I found was the search unsubmitted/lost data . Here you can find apps that weren't saved or if you were signed out due to inactivity this data is here as well.

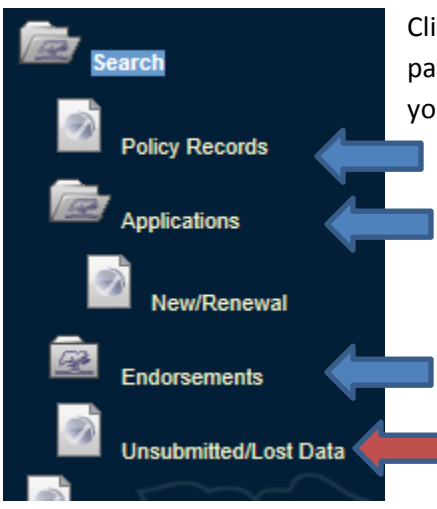

Clicking on any of the options on the left will bring up a robust search page. I believe when doing a search less is more, so I would suggest you put in limited data to try to find your insured or lost data.

#### **Search Criteria**

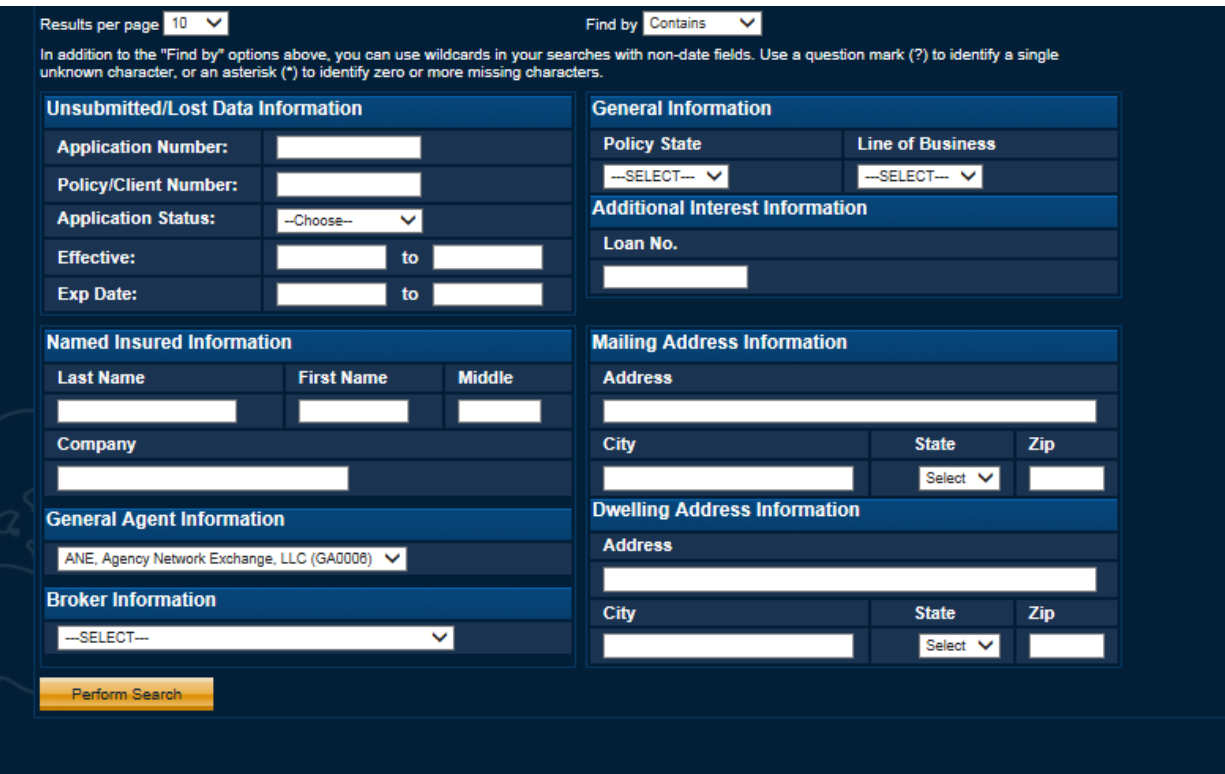

I just did a search by our agency and found this:

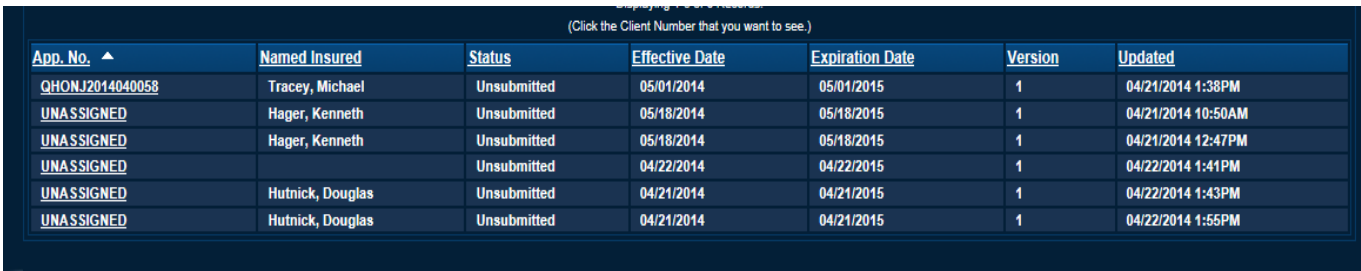

If that doesn't retrieve the record you are looking for just click on the field to the left (i.e. applications) and choose a field put in some info (such as town) and hit perform search.

I knew the account I was looking for was located in Holmdel and so just completed that part of the search box

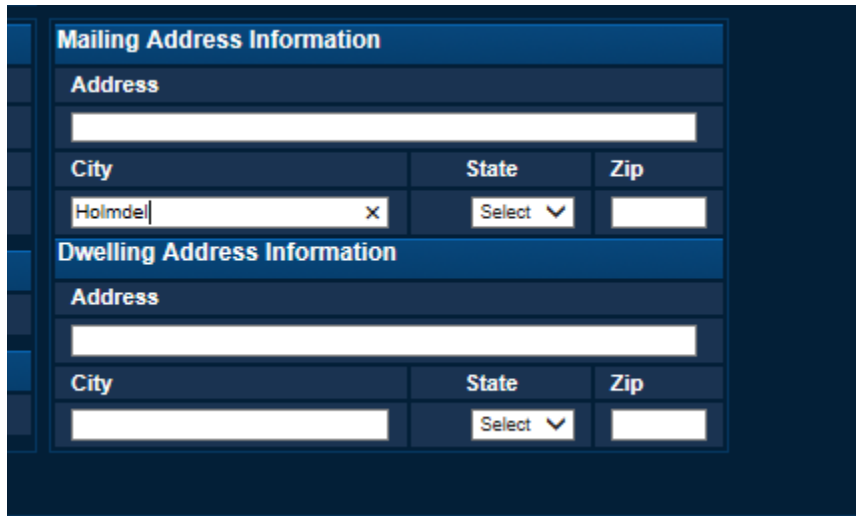

Hit perform search and found the account:

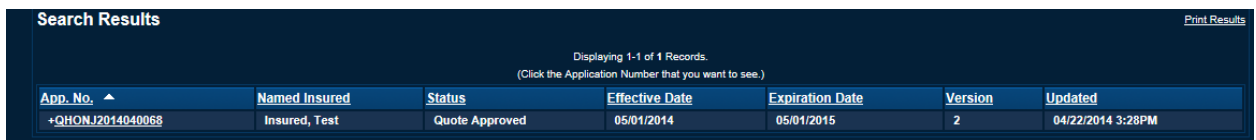

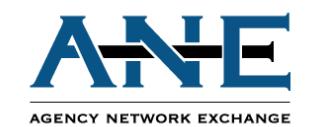

Good Luck and let's get binding!